#### **Услуга «Зачисление в общеобразовательные организации»**

#### **Инструкция**

## **по записи ребенка в общеобразовательную организацию (далее - школа) на Едином портале государственных и муниципальных услуг (далее – Портал) в 10 класс**

Электронные госуслуги покажутся весьма удобными для родителей, у которых мало свободного времени. У Вас нет необходимости стоять в очередях и ходить по всем инстанциям, а сама регистрация не отнимает много времени.

*Для этого Вам потребуется:*любое электронное устройство, поддерживающее выход в сеть Интернет и электронные копии документов. На данный момент - это наиболее быстрый и удобный вариант подачи заявления для приема ребенка в школу.

*Кто может получить услугу?*Воспользоваться электронной услугой записи детей в школы могут родители обучающегося ребенка либо его законные представители.

*Где можно записать ребенка в школу в онлайн-режиме?*Записать своих детей в школы жители Калининградской области теперь могут в удаленном режиме, через единый портал Государственных услуг на сайте Госуслуг https://gosuslugi.ru. Данная услуга доступна для всех жителей Калининградской области, зарегистрированныхна Портале. Регистрация осуществляется на имя родителей. Зарегистрироваться можно, заполнив

форму.

(рис.1)

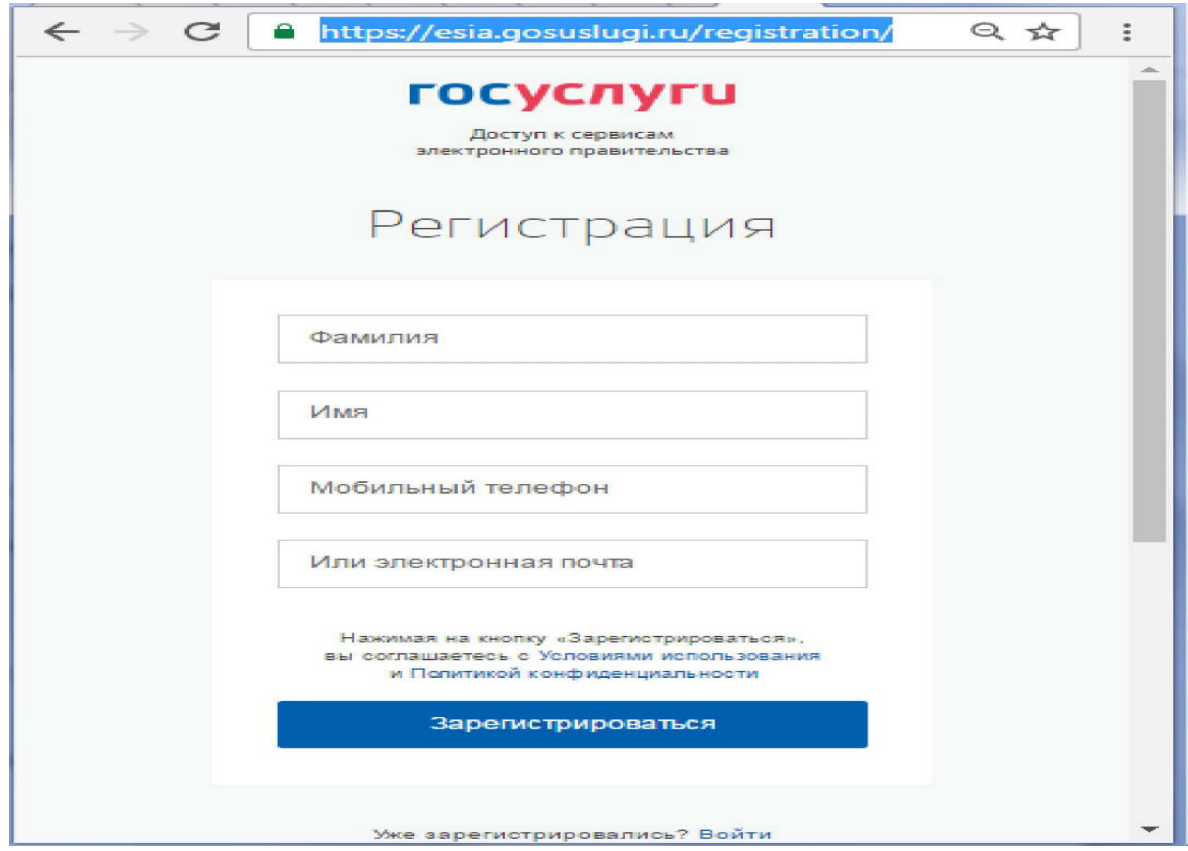

Рис. 1 Форма регистрации

После регистрации пользователь может зайти в свой Личный кабинет и внести необходимые для получения услуг персональные данные (необходимо также подтвердить адрес электронной почты в личном кабинете).После этого можно переходить к записи

#### ребенка.

#### *Как получить услугу?*

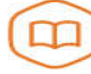

Запись в образовательное учреждение

Узнайте, как подать заявление на<br>зачисление ребенка в школу в<br>вашем регионе ->

В «Каталоге услуг» на сайте https://gosuslugi.ru в разделе

 «Образование, учеба» найти услугу «Запись в образовательные организации».

Министерство образования Калининградской области

Зачисление в государственные и муниципальные общеоб ⊙ Калининградской области

#### Для записи ребенка в школу, необходимо заполнить электронное заявление.(Рис. 2)

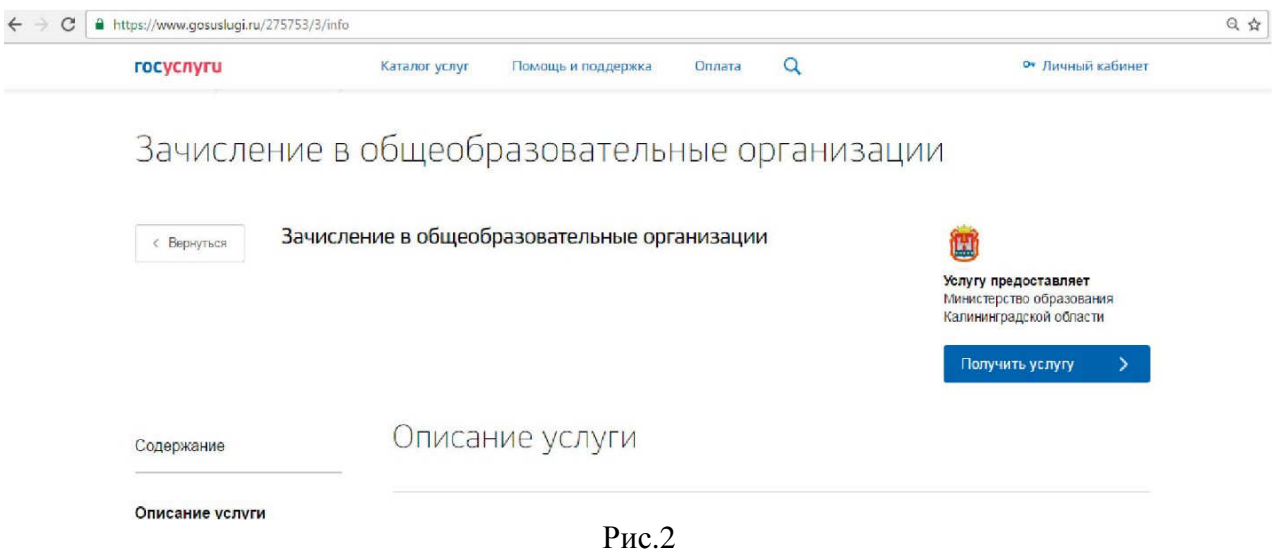

Заполнение формы заявления происходит в несколько шагов:

### *ШАГ 1.* **ВЫБОР МУНИЦИПАЛЬНОГО ОБРАЗОВАНИЯ.** Например,

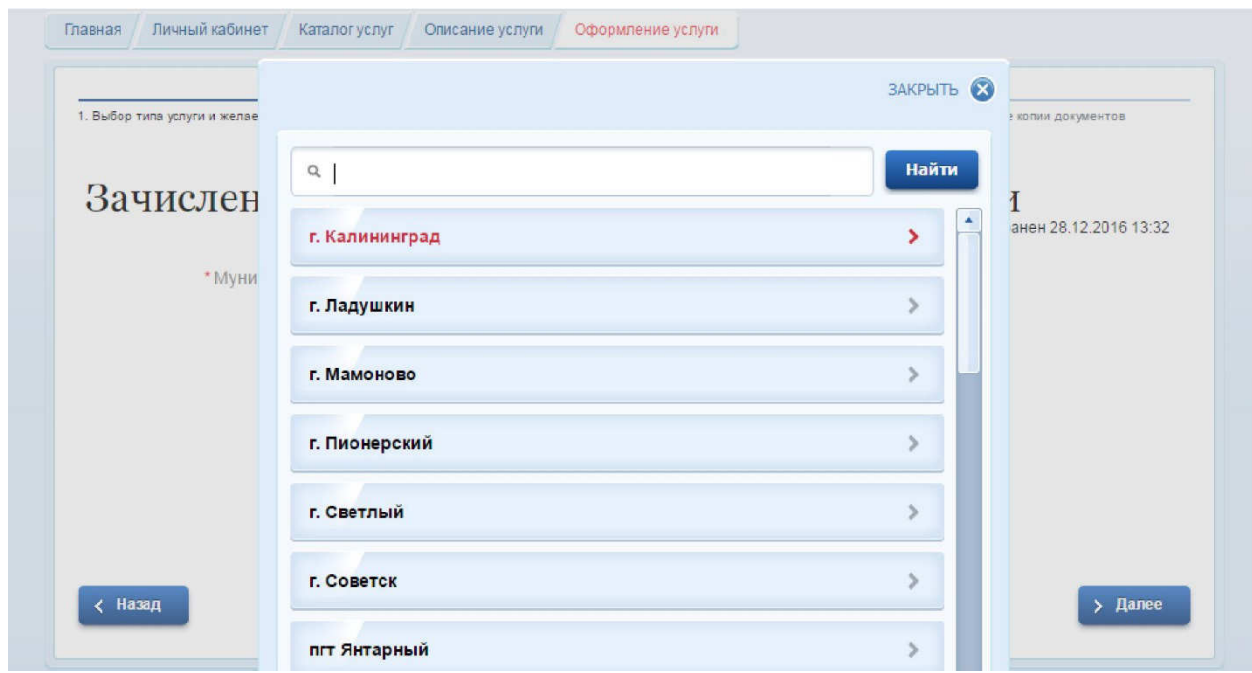

«г. Калининград» (Рис.3)

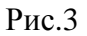

*ШАГ2.***ВЫБОР ЖЕЛАЕМОЙ ОБРАЗОВАТЕЛЬНОЙ ОРГАНИЗАЦИИИ ЖЕЛАЕМОГО КЛАССА.**На данном этапе выбираем желательную (приоритетную) образовательную организацию, а также желаемый класс (профильный (с указанием вида профиля) или универсальный) (Рис.4)

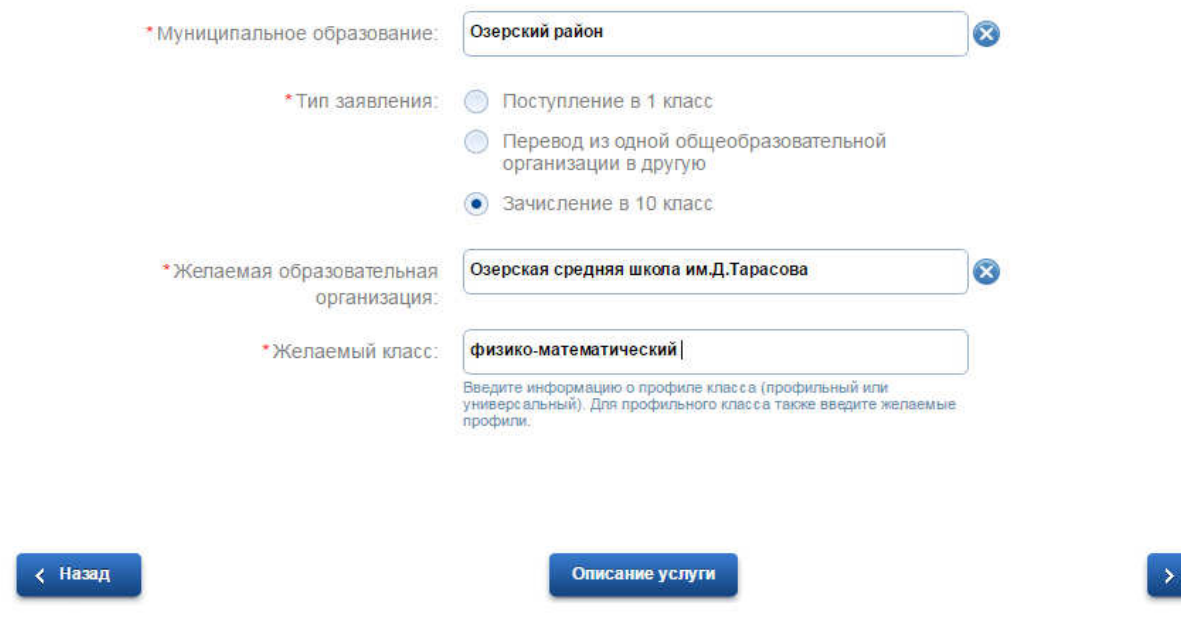

Рис.4

Далее

#### *ШАГ3.***УКАЗАНИЕ ИНФОРМАЦИИ О РЕБЕНКЕ. (Рис. 5)**

.

В соответствующие графы вводятся следующие данные: ФИО ребенка, пол, дата рождения, серию и номер свидетельства о рождении, номер СНИЛС. Также необходимо указать вид регистрации ребенка в Калининграде - по месту жительства (прописки) либо по месту пребывания (временная регистрация) и адрес регистрации (Рис. 5).

Если ребенок имеет свидетельство о рождении иностранного образца, нужно выбрать этот тип документа в предложенном меню.

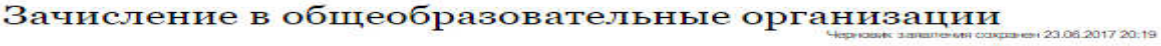

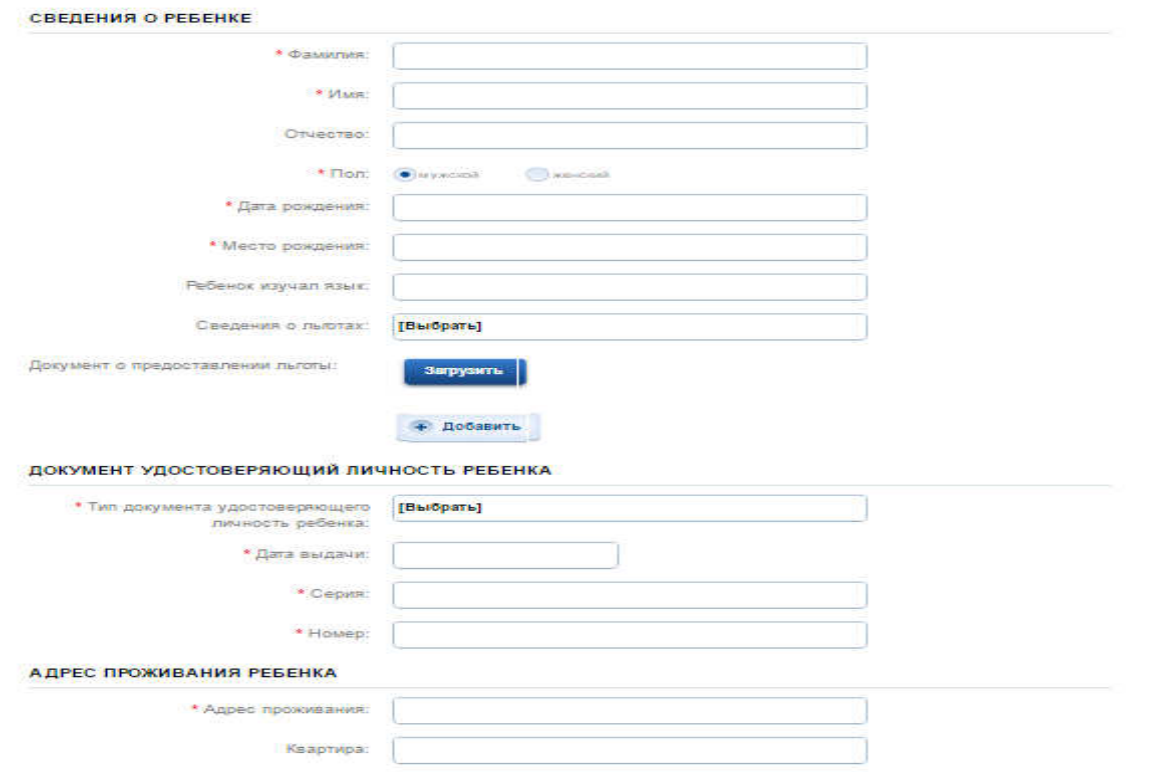

Рис. 5

Адрес вводится в режиме автоматического поиска и заполняется в следующим порядке (рис. 6): область, район, населенный пункт, улица, дом.

Например: Калининградская область, Багратионовский район, Пограничный поселок, Новая улица, дом 10

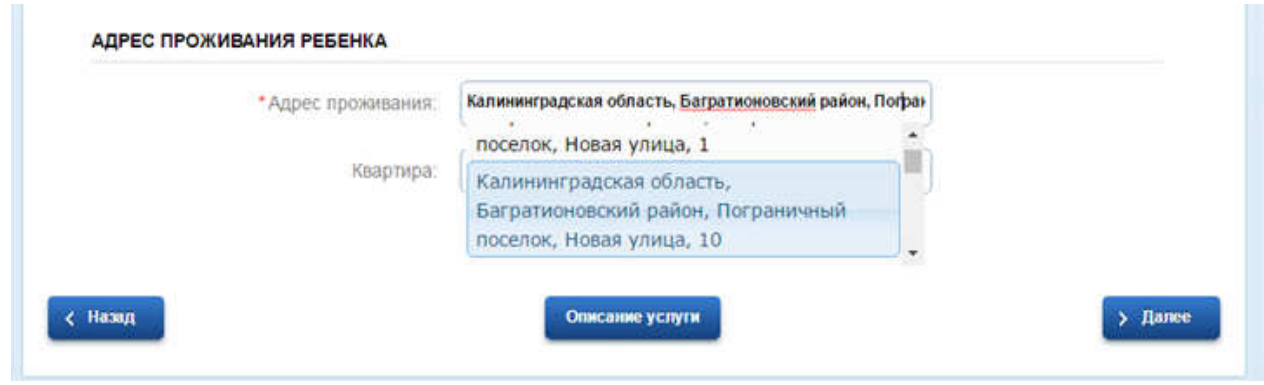

Рис.6

### Или (рис. 7):

Калининградская область, Мамоново город, Калининградское шоссе улица, д. 11

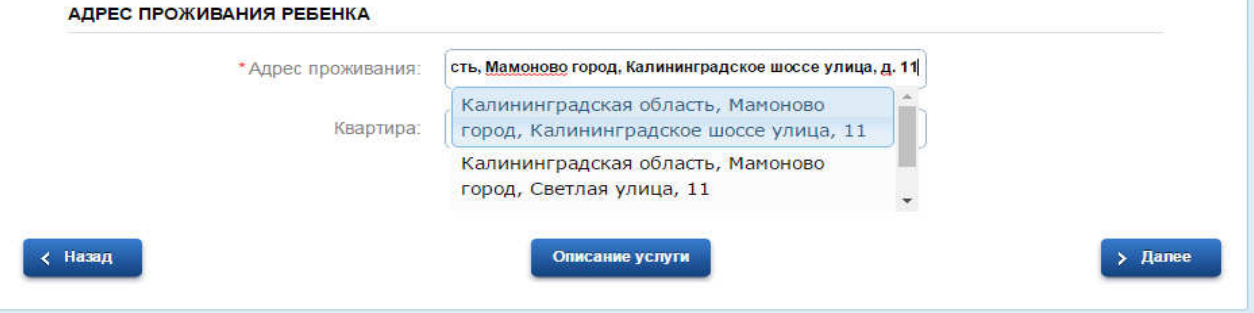

(рис. 7)

### *ШАГ 5.***УКАЗАНИЕ ИНФОРМАЦИИ УКАЗАНИЕ О ЗАЯВИТЕЛЕ**

Ваши данные, которые Вы указали при регистрации в ЕСИА в Личном кабинете, заполнятся автоматически (рис .8).

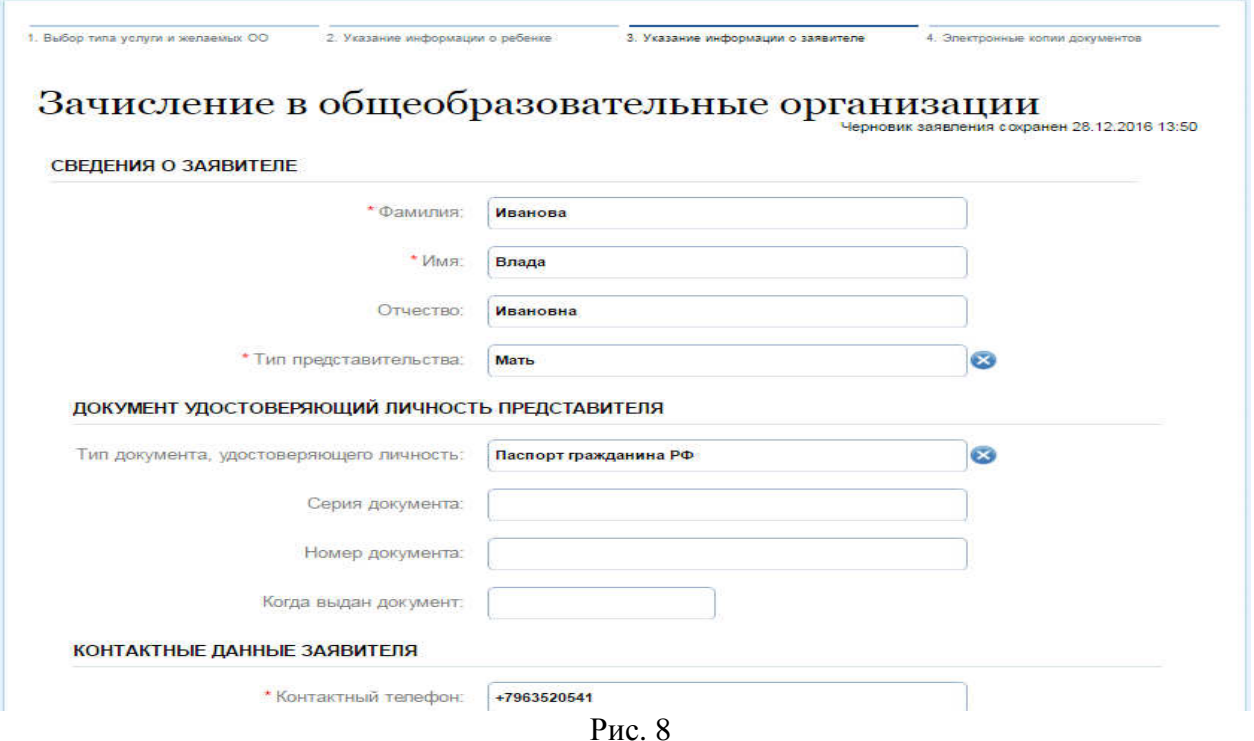

Ваши данные, которые Вы указали при регистрации в ЕСИА в Личном кабинете, заполнятся автоматически.

#### *ШАГ 6.***ЭЛЕКТРОННЫЕ КОПИИ ДОКУМЕНТОВ**

Затем необходимо прикрепить отсканированные изображения требуемых документов и нажать «Подать заявление» (рис. 9, 10).

#### Зачисление в общеобразовательные организации хранен 23.06.2017 20:26 ЭЛЕКТРОННЫЕ КОПИИ ДОКУМЕНТОВ \*Д окумент, удостоверяющий Загрузить личность: • Наименование и реквизиты документа: • Документ, подтверждающий larpyзить полномочия представителя: • Наименование и реквизиты документа: • Свидетельство о рождении ребенка: Загрузить \* Наименование и реквизиты документа: \*Документ, подтверждающий Загрузить<sup>.</sup> преимущественное право зачисления на обучение: • Наименование и реквизиты документа: \* Аттестат об основном общем агрузить образовании: \* Наименование и реквизиты документа: \*Документы, содержащие .<br>Загрузить Рис.9 "Документ, подтверждающий<br>преимущественное право зачисления Загрузить на обучение: • Наименование и реквизиты документа: • Аттестат об основном общем .<br>Загрузить образовании: • Наименование и реквизиты документа: \* Локументы, содержание **Загрузить** информацию об успеваемости обучающегося: • Наименование и реквизиты документа: • Свидетельство о регистрации Загрузить ребенка по месту жительства или месту пребывания: • Наименование и реквизиты документа: • Рекомендация психолого-медико-.<br>Загрузить педагогической комиссии: • Наименование и реквизиты документа: ОПОЛНИТЕЛЬНЫЕ ДОКУМЕНТЫ Лополнительный документ: Загрузить Наименование и реквизиты документа: **+ Добавить**

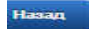

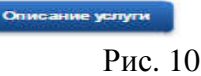

**>** Подать заявление

Затем необходимо прикрепить отсканированные изображения требуемых документов:

\* Документ, удостоверяющий личность (паспорт или свидетельство о рождении ребенка)

\* Документ, подтверждающий полномочия представителя: (свидетельство о рождении ребенка или справка об усыновлении (удочерении) или опеке)

\* Свидетельство о рождении ребенка: (свидетельство о рождении ребенка)

\* Документ, подтверждающий преимущественное право зачисления на обучение: (регистрация по месту жительства или документ подтверждающий льготу на зачисление)

\* Аттестат об основном общем образовании: (для поступления в 10 кл)

\* Документы, содержащие информацию об успеваемости обучающегося: (для поступления в 10 кл или перевод из школы в школу)

\* Свидетельство о регистрации ребенка по месту жительства или месту пребывания: (свидетельство о регистрации по месту жительства (постоянное или временное))

\* Рекомендация психолого-медико-педагогической комиссии: (справка ПМПК при наличии, при отсутствии – необходимо прикрепить любую скан-копию из вышеуказанного перечня)

> Подать заявление

# и НАЖАТЬ

# ВНИМАНИЕ!!!! ОБЪЕМ КАЖДОГО ПРИКРЕПЛЯЕМОГО ФАЙЛА НЕ ДОЛЖЕН ПРЕВЫШАТЬ 1МБ

Прием заявлений осуществляется на 2017-2018 учебный год.

Заявление, поданное родителем (законным представителем) в электронном виде, будет рассмотрено так же, как заявление родителя (законного представителя), который обратился с заявлением лично в общеобразовательную организацию.

В случае успешного поступления Вашего заявления в систему, в Личном кабинете

электронное заявление будет выглядеть таким образом (должен быть )

Заявление №171337067 Зачисление в общеобразовательные организации

15:19 > 20.03.2017 15:19 >

При нажатии, на которое можно увидеть, в том числе и историю рассмотрения заявления

# Зачисление в общеобразовательные организации

Принято от заявителя №171337067 20.03.2017, 15:19:49

Заявка успешно отправлена.

После подачи заявления Вам необходимо отслеживать поступающие в Личный кабинет и электронную почту уведомления, и вовремя предоставить в выбранное общеобразовательное учреждение оригиналы документов.